# **Huoltajatunnuksen muuttaminen ja oppilaiden yhdistäminen**

Kirjautuu ensin Wilmaan jollain nykyisistä tunnuksistasi. Wilman etusivulla näkyy tiedote, jossa on linkki yhdistämissivulle. Klikkaa tätä linkkiä.

**1)** Sinulta pyydetään sähköpostiosoite. Sen on oltava sama osoite, jonka olet antanut jo aiemmin yhteysosoitteeksesi. Tästä osoitteesta tulee myös uusi käyttäjätunnuksesi.

### Luo henkilökohtainen tunnus

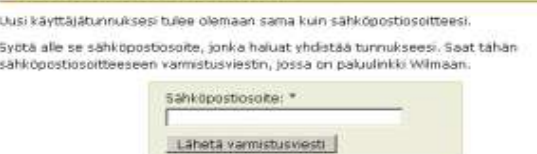

#### Luo henkilökohtainen tunnus

Varmistusviesti on nyt lähetetty osoitteeseen. huoltaja,hanna@stanelt.fl. Viestin<br>avulla varmistetaan, että kirjoitit sahköpostiosoitteen oikein ja että kyse on sinun ospittsostasi. Voit nyt suikea taman ikkunan ja avata sähköpostisi. Sahköpostissasi on Wilman lähettämä varmittusviesti, jossa on paluulinkki tunnuksen vimeistelysivulle. Jos viesti ei ole saapunut parin tunnin sisalia, yritä uudelleen. Ongelmatilanteissa ota vhtevs suoraan oppilaitokseen Takaisin etusivulle

**2) Kirjaudu ulos ja siirry omaan sähköpostiisi. S**aat sähköpostiisi varmistusviestin, jossa on paluulinkki Wilmaan. Tällä varmistetaan, että kirjoitit osoitteen oikein, ja että kyseessä on varmasti oikea osoite. Siirry linkin avulla takaisin Wilmaan. Linkki vie suoraan sivulle, jossa tunnukset yhdistetään. Uutta kirjautumista ei tarvita.

#### Varmietueviaeti Wilmaeta Pontonia is

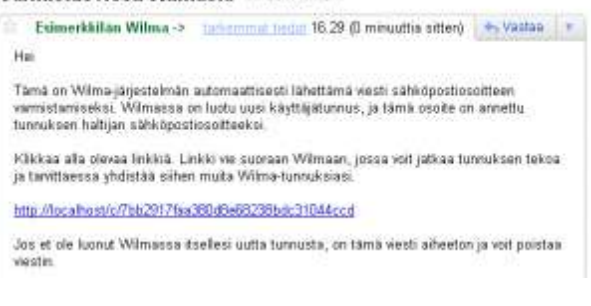

**3) S**yötä ruudun kenttiin yksitellen kaikki käytössään olevat huoltajatunnukset ja niihin liittyvät salasanat. Jokaisen tunnus-salasana -parin välillä klikataan *Lisää*-painiketta

Sivun alalaitaan kertyy yhteenveto yhdistetyistä tunnuksista. Kun kaikki tunnukset ja avainkoodit on lisätty, klikataan *Jatka*-painiketta.

**4)** Seuraavaksi sinulta kysytään nimitiedot. Koska aiempi tunnus oli yhteinen, ei Wilma tiedä vielä tässä vaiheessa, kummasta huoltajasta on kyse. Kun jatkossa asioit Wilman kautta esim. opettajien kanssa, näkyy heille antamasi nimi. Tunnusten yhdistämisessä syntyy siis aina uusi henkilökohtainen Wilma-tunnus. Jos uudesta

#### Luo henkilökohtainen tunnus

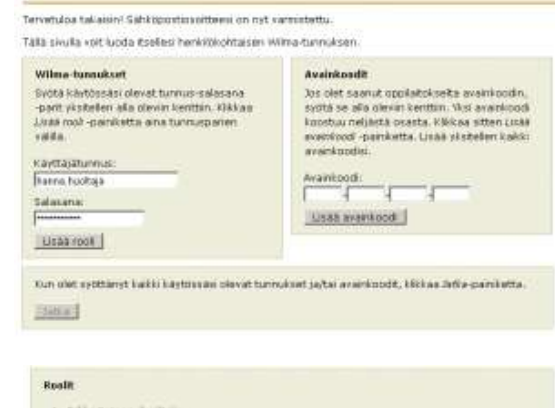

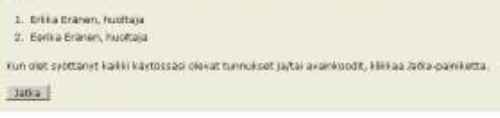

#### Luo henkilökohtainen tunnus

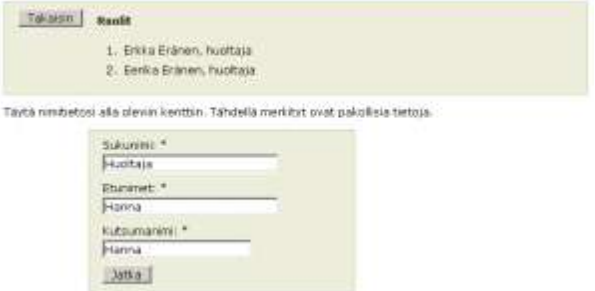

tunnuksesta ei haluta henkilökohtaista, voi sukunimeksi antaa esim. "Korhoset" ja etunimiksi "Matti ja Maija".

**5)** Seuraavaksi pyydetään keksimään itsellesi salasana. Salasanan tulee olla vähintään 5 merkkiä pitkä ja sisältää joko sekä kirjaimia että numeroita, tai sekä isoja että pieniä kirjaimia.

**6)** Lopuksi saat yhteenvedon antamistaan tiedoista ja yhdistettävistä tunnuksista, ja hyväksyt tunnuksen teon. Jatkossa Wilmaan kirjaudutaan sähköpostiosoitteella ja äsken valitulla salasanalla.

## Henkilökohtaisen tunnuksen luominen onnistui

Tunnuksen luominen onnistui. Voit nyt kirjautua Wilmaan käyttäjätunnuksella huoltaja.hanna@starsoft.fi Takaisin etusivulle

Seuraavalla kirjautumiskerralla Wilman etusivu aukeaa ns. yhteenvetotilassa. Ruudulla on omana osionaan kaikkien lasten tiedot. Lapsen nimeä klikkaamalla pääsee näkemään loput juuri tämän lapsen tiedoista.

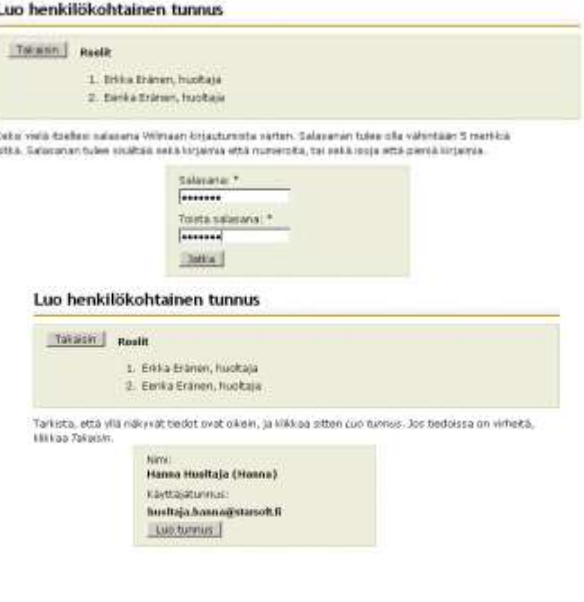

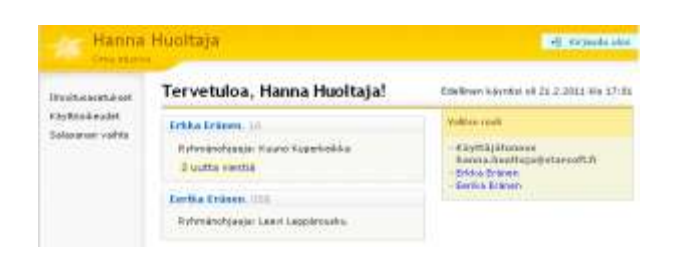

## **Toisen huoltajan tunnus**

Toinen huoltaja voi tehdä itselleen vastaavat tunnukset kuukauden ajan ensimmäisten tunnusten tekemisen jälkeen. Tunnusten tekeminen tapahtuu samalla tavoin kuin ensimmäisten tunnusten tekeminen. Tästä tulee ilmoitus ensimmäiselle tunnuksen tehneelle.

Jos huoltaja haluaa myöhemmin (yli 30 päivää) omat tunnuksensa, hänelle voidaan tehdä avainkoodin avulla omat tunnukset. Tämä edellyttää kuitenkin lupaa toiselta huoltajalta.

## **Muuta**

Aiemmat oppixxx-muotoiset tunnukset poistuvat käytöstä uusien tunnusten tekemisen jälkeen 30 päivän kuluttua. Jos edellä ollutta uudistusta ei tehdä, toimivat vanhat tunnukset edelleen.

Tarvittaessa voidaan tehdä jollekin huoltajalle tunnukset rajoitetulla näkymällä. Tällöin hän näkee vain oppilaan poissaolot ja arvosanat – ei viestintää tai tiedotteita.